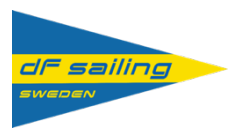

## **DF Sailing Swedens kollektion**

**Göran Uggla har för DF Sailing Sweden har tagit fram en logotyp med avsikten att skapa en visuell igenkänning för föreningen och föreningens medlemmar.**

Logotypen kan användas i många sammanhang, till exempel på brevpapper, visitkort, kläder, utrustning m.m.

Hittills har föreningen, som exempel, tagit fram pikétröjor, en keps och en jacka med logotypen på. De kan du beställa nu.

På pikétröjan, kepsen och jackan finns möjlighet att förutom logotyp också lägga till namn och segelnummer. Så här kan det se ut:

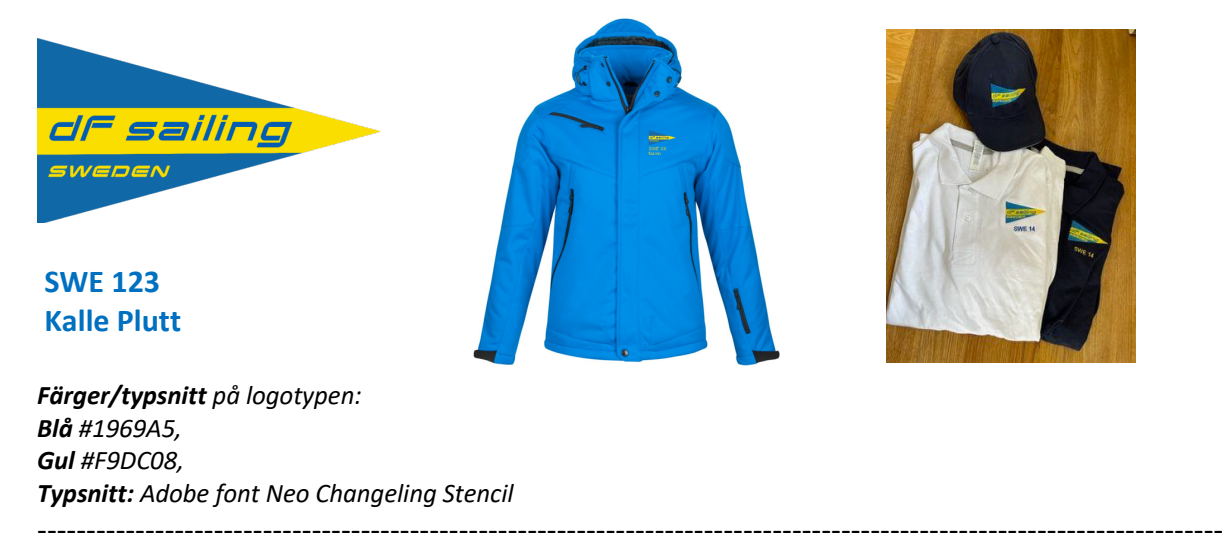

## **Så här beställer du din egen kollektion**

Vi har anlitat företaget Vistaprint som är en stor aktör vad gäller profilkläder. För att själv beställa kläder går man in på Vistaprints hemsida, och följer manualen nedan. Har du problem så rekommenderar jag varmt att du kontakta Vistaprint, som enligt min erfarenhet, har riktigt bra service och hjälper gärna till om man fastnar på något.

- 1. Gå till vistaprint.se
- 2. Tryck på "Logga in".
- 3. Tryck på "**Skapa ett konto**".
- 4. Registrera ett konto med din egen e-postadress och hitta på ett lösenord.
- 5. Logga in på ditt nya konto.
- 6. Skicka ett e-postmeddelande till kundservice@vistaprint.com be oss kopiera över alla produkter från konto "df65swe@gmail.com" för att få tillgång till dem på ditt konto. Du kan också välja bland andra produkter från Vistaprint. Be då att Vistaprint kopierar över designen från till exempel en pikétröja dit.
- 7. Invänta bekräftelse på att vi kopierat över designen.
- 8. När du är inloggad, tryck på **"Mina Projekt".** Där finns då de olika produkterna från DF-kontot inlagda där.
	- 1. Pikétröja CottoVer Blå MALL
	- 2. Pikétröja CottoVer Vit MALL

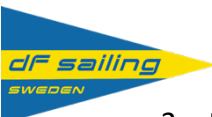

- 3. Pikétröja Sol Blå MALL
- 4. Pikétröja Sol Vit MALL
- 5. Jacka Printer Skeleton
- 6. Keps
- 9. Om du också valt någon annan produkt, t.ex tröja, mössa eller annat, hittar du även dem i **Mina Projekt**:
- 10. Tryck på **"Kopiera"** bredvid den pikétröja/produkt du föredrar.
- 11. Tryck sedan på **"Redigera"** på kopian du precis gjort.
- 12. Redigera Namn och SWE XX. Du kan ändra färgerna på texten så som du önskar.
- 13. Tryck sedan på **"Nästa"** för att lägga till i kassan.
- 14. Fyll i de uppgifter som efterfrågas. Först leveransadress och sedan leveransmetod. Därefter kommer faktureringsadress efterfrågas. Till sist kan du välja betalningsmetod.

När beställningen är genomförd får du ett beställningsnummer som börjar med VP\_. Skriv ner detta nummer. Ni kan sedan spåra er beställning genom att logga in på vistaprint.se med hjälp av detta nummer.

Kontakta VistaPrint dagen efter utlovad leverans om beställningen fortfarande inte kommit. 020 88 15 60 (mån-fred 8:00-19:00).

Skulle du behöva ytterligare rådgivning om produktval, design eller marknadsföring är du välkommen att kontakta oss på 020 88 15 60 (mån-fred 8:00-19:00).

Med vänliga hälsningar, Jacob Borg, Customer Care Specialist, Vistaprint